# How to configure email settings for alert notifications

IDERA SQL Inventory Manager can send email notifications for warning or critical conditions from your environment, but before subscribing to these email notifications; you must first configure your email (SMTP) settings.

You can access this option by going to the **Administration** tab.

In the **Alert Emails** section, click **Configure email (SMTP) settings.** A dialog box opens with three main sections:

- Email Information
- Outgoing Mail Server Information
- Test Email Settings

| Email Settings                   |                                    | ×   |  |  |  |  |  |  |
|----------------------------------|------------------------------------|-----|--|--|--|--|--|--|
| Email Information                |                                    |     |  |  |  |  |  |  |
| Sender Address:                  |                                    |     |  |  |  |  |  |  |
| Reply To Address:                |                                    |     |  |  |  |  |  |  |
| Message Footer:                  |                                    |     |  |  |  |  |  |  |
| Outgoing Mail Server Information |                                    |     |  |  |  |  |  |  |
| SMTP Server Address:             |                                    |     |  |  |  |  |  |  |
| SMTP Server Port:                | 25 Use an SSL encrypted connection |     |  |  |  |  |  |  |
| ☐ SMTP Server red                | quires authentication              |     |  |  |  |  |  |  |
| User name:                       |                                    |     |  |  |  |  |  |  |
| Password:                        |                                    |     |  |  |  |  |  |  |
| Test Email Settings              |                                    |     |  |  |  |  |  |  |
| Recipient of test email:         |                                    |     |  |  |  |  |  |  |
|                                  | Send test email                    |     |  |  |  |  |  |  |
|                                  | Ok Cano                            | cel |  |  |  |  |  |  |

#### **Email Information**

#### **Sender Address**

Enter the email address that SQL Inventory Manager will use as the sender of the emails notifications.

# **Reply To Address**

You must specify a reply-to email address to receive replies from emails.

# **Message Footer**

Enter the text that you want to appear in the footer of notifications.

**Outgoing Mail Server Information** 

In order to send email notifications, you must specify the settings of an email server you want to use. You need to provide the following information:

### **SMTP Server Address**

Enter the name or Internet Protocol (IP) address of your SMTP mail server.

#### **SMTP Server Port**

Enter the IP port that the SMTP mail server uses. The default SMTP port is 25.

## Use an SSL encrypted connection

Select this check box to use an SSL encrypted connection to connect to the email server.

#### **SMTP Server authentication**

Select this checkbox if your SMTP server requires authentication, specify then a valid user name and password to access the email server.

#### **Test Email Settings**

You can use this section to test your email settings. For this purpose, enter the **Recipient of the test email** and click **SEND TEST EMAIL**. SQL Inventory Manager sends a test email to the recipient you specify. You can verify this test email in the respective recipient account.

After you configure your email settings, you can subscribe to alerts. For more information on how to subscribe to alerts, go to Subscribing to Alerts.

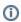

# Manage users

From the **Administration** tab, you can decide which users receive alerts or not. For more information, refer to Managing subscriptions for all users.

IDERA SQL Inventory Manager lets you discover and visualize your SQL Server environment. Learn more >>

| IDERA<br>Website |  | Purchase | Support | Community | About<br>Us | Resources | Legal |
|------------------|--|----------|---------|-----------|-------------|-----------|-------|
|------------------|--|----------|---------|-----------|-------------|-----------|-------|